# EXPRESS PASS PORT HOUSTON

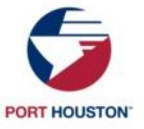

### WHAT IS EXPRESS PASS?

#### Express Pass is a timeless appointment for truckers accessing Port Houston Container Terminals

The customer service portal allows trucking companies to initiate trucker transaction/s before arriving at the terminal. This gives truck drivers a dedicated "Express pass" lane and automated entrance to the terminal. It also supports Yard Planning efforts to service drivers quicker.

#### Benefits of Express Pass

- Reduces ingate transaction time to 15 seconds or less
- Eliminates the need for operator interactions to shorten the transaction time
- Allows us to forecast and stage equipment efficiently, allowing quicker service for drivers.
- Minimizes trouble ticket instances

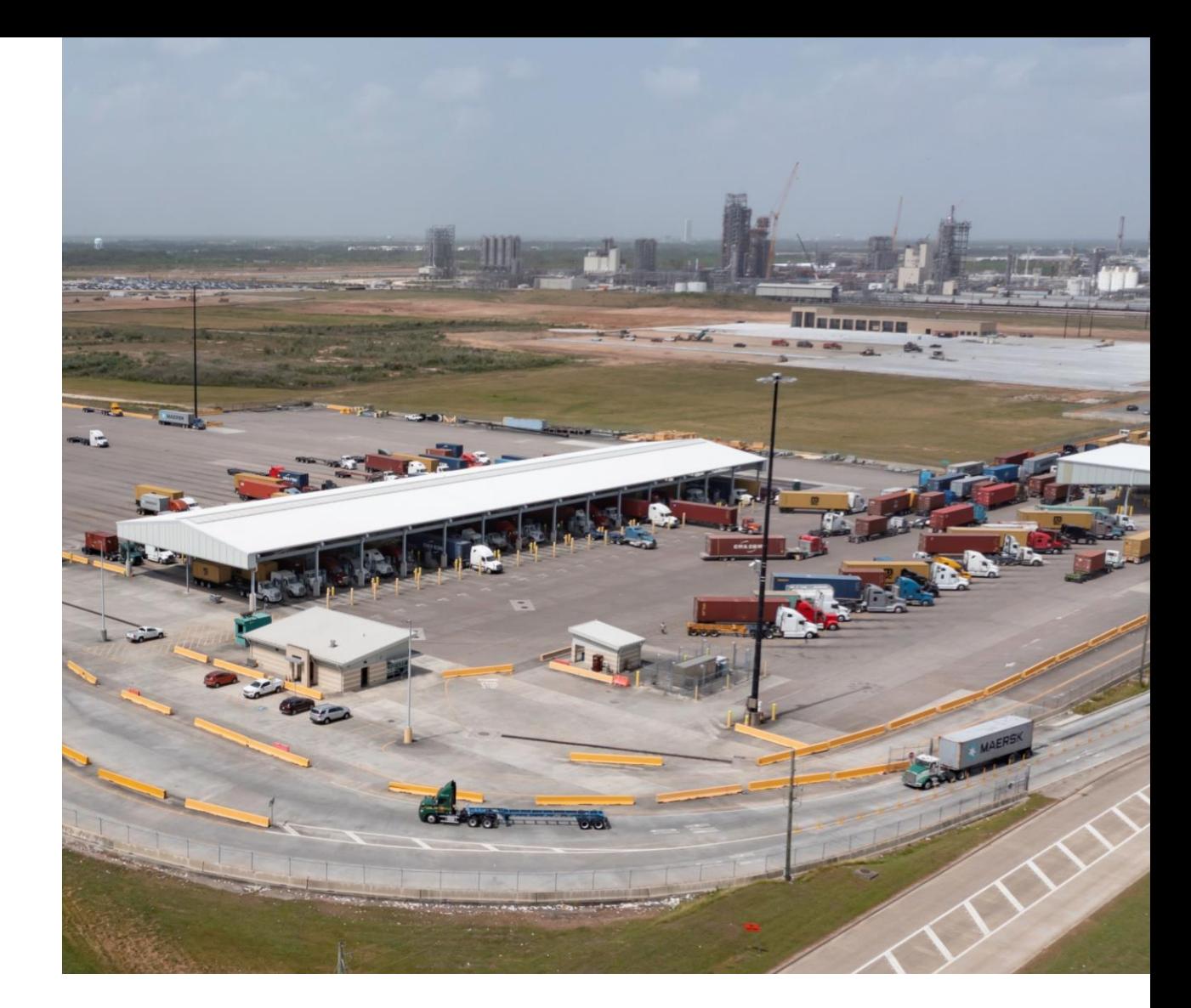

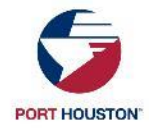

# ADDITIONAL INFO

#### Designated Express Pass Lanes

Bayport – Lanes 17-28 Barbours Cut – Lanes 1-12

- Should be created by 6 pm the previous day.
- License & Chassis Optional use Trucking Co. SCAC if needed.
- IDOs (Import Delivery Orders) cannot use Express Pass
- Daily Empty & Chassis rules apply
- Each Transaction requires an Express Pass
- PINs are valid for the day requested only
- You can create the pass up to 72 hrs in advance

Note: Please ensure your driver has their License Plate present on the front of the cab for quicker service

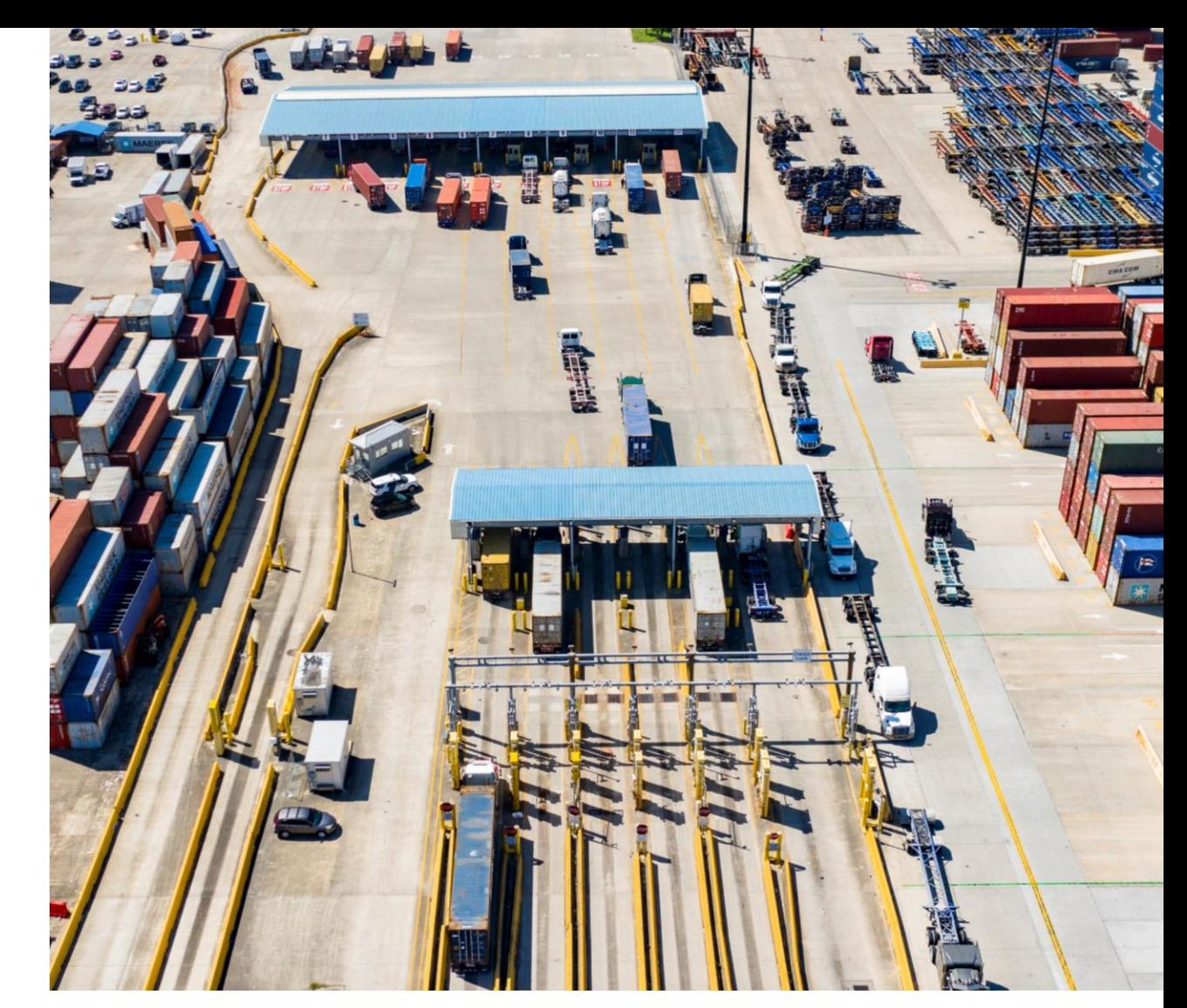

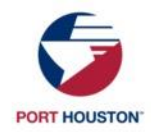

# HOW TO CREATE A PASS

#### EXPRESS PASS

- 1. Access the Customer Service Portal, select "Gate" in the left side menu
- 2. Select "Create Express Pass"
- 3. Select the transaction type
- 4. Complete the form with transaction details, Select "Submit"
- 5. Results will return with PIN number or "Error" message
- *6. Optional - Print ticket summary to give to the driver*
- ❖ *Note – If you do not know the chassis or license, enter your SCAC instead*

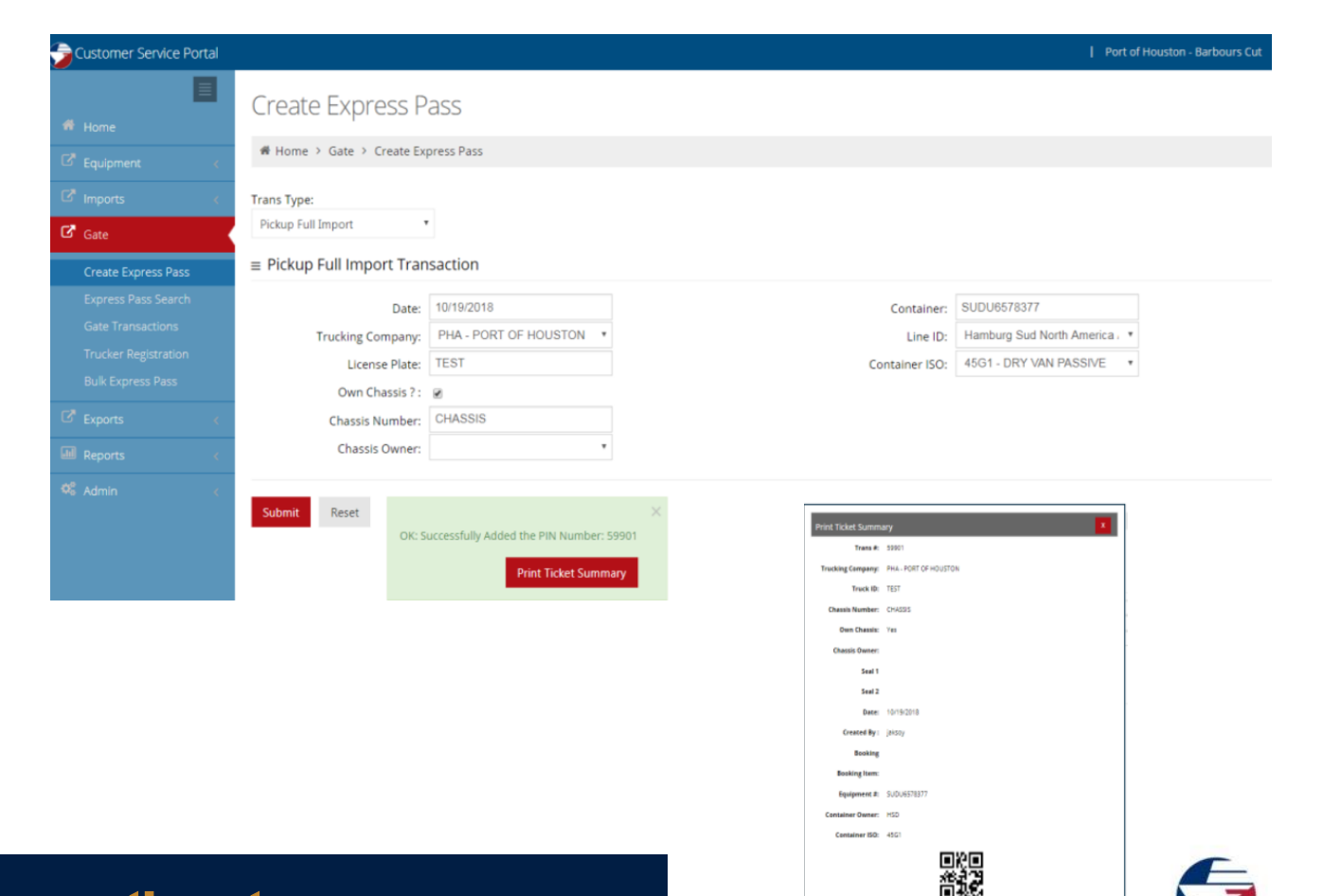

**PORT HOUSTO** 

### To access our Customer Service Portal, visit: **[www.csp.porthouston.com](http://www.csp.porthouston.com/)**

# HOW TO CREATE A PASS

#### **EXPRESS BULK PASS**

- 1. Access the customer service portal, select Gate on the left side menu
- 2. Select "Bulk Express Pass"
- 3. Select, the link " Create Express Pass Template"
- 4. Click "Add File" to add an excel file (Use create express pass template form)
- 5. Click "Process Express Pass" to upload data
- 6. Results will return with a Pin number or error message
- 7. If errors are returned, make the corrections in the excel sheet and "add file" again

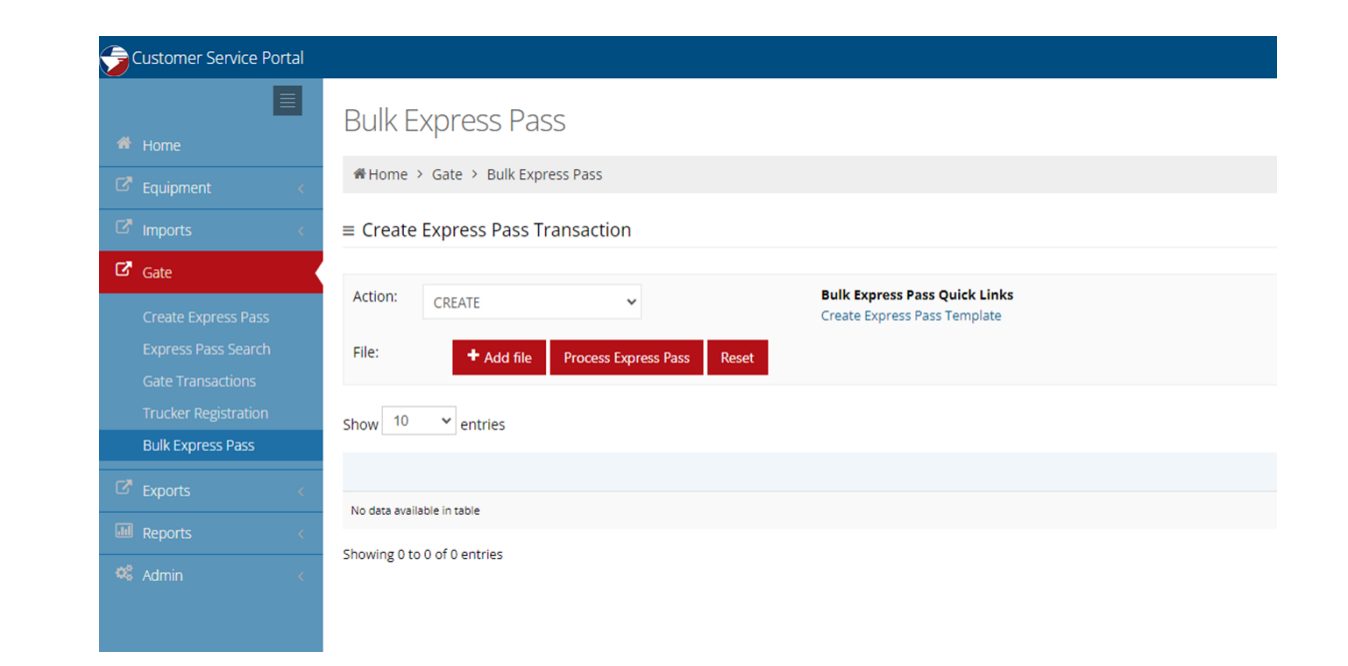

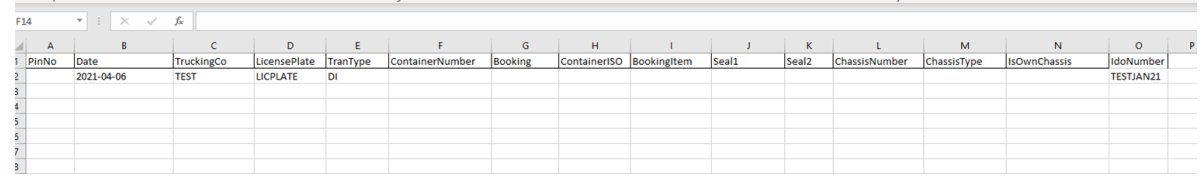

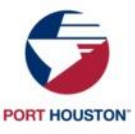

# HOW TO CREATE A PASS

#### PROCESSED BULK RESULTS

#### $\equiv$  Create Express Pass Transaction

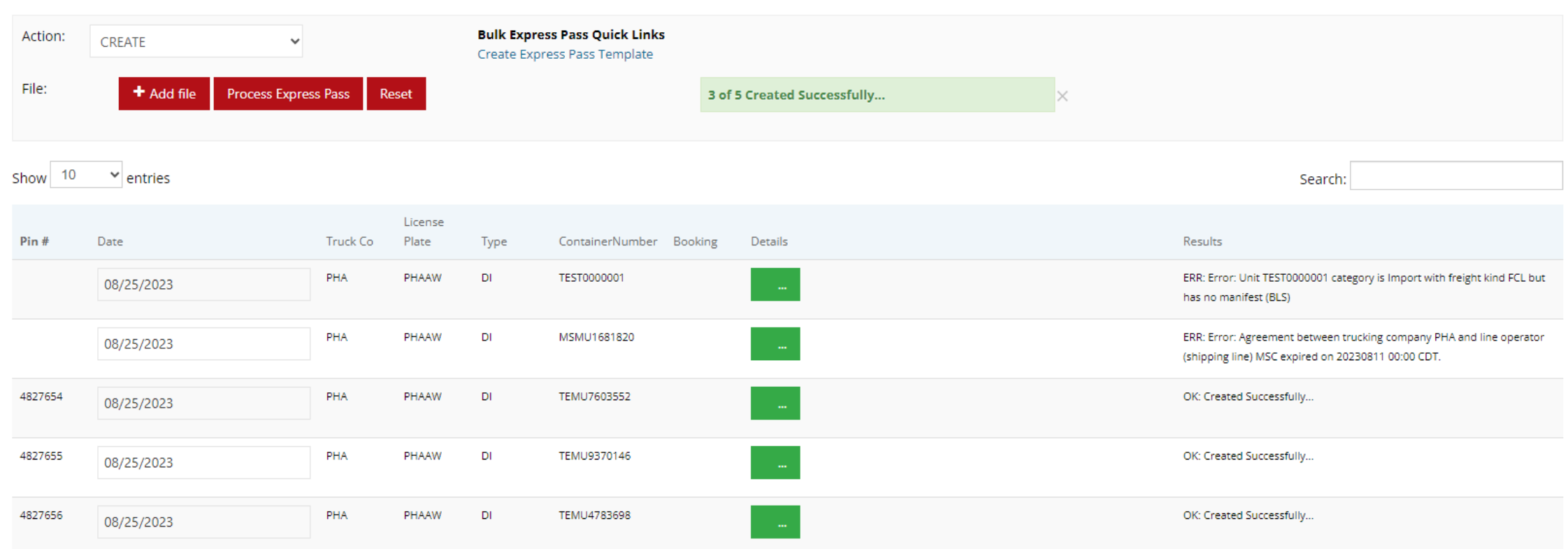

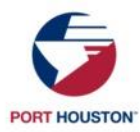

### HOW TO CREATE A PASS A P I

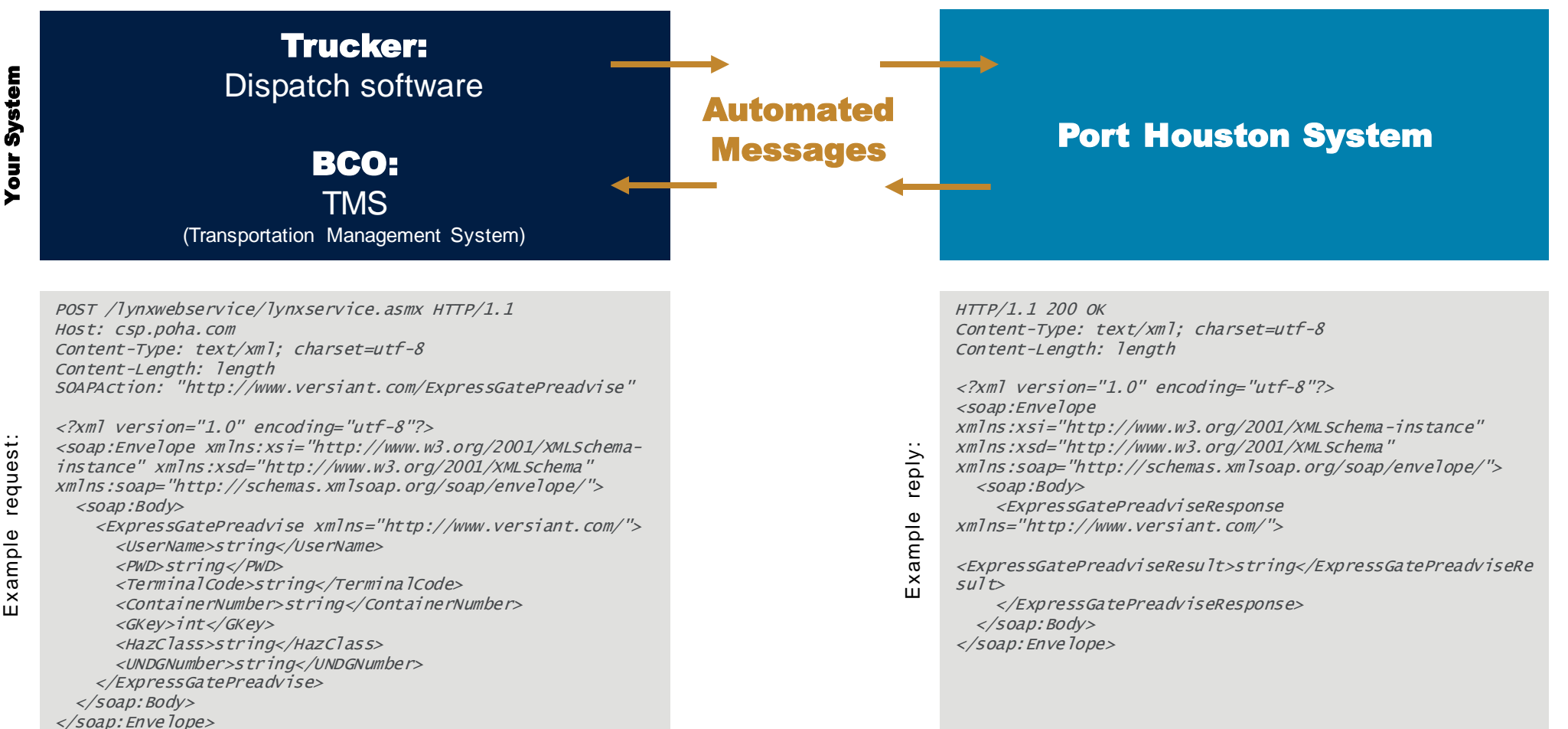

**PORT HOUSTO** 

### EXPRESS PASS - API

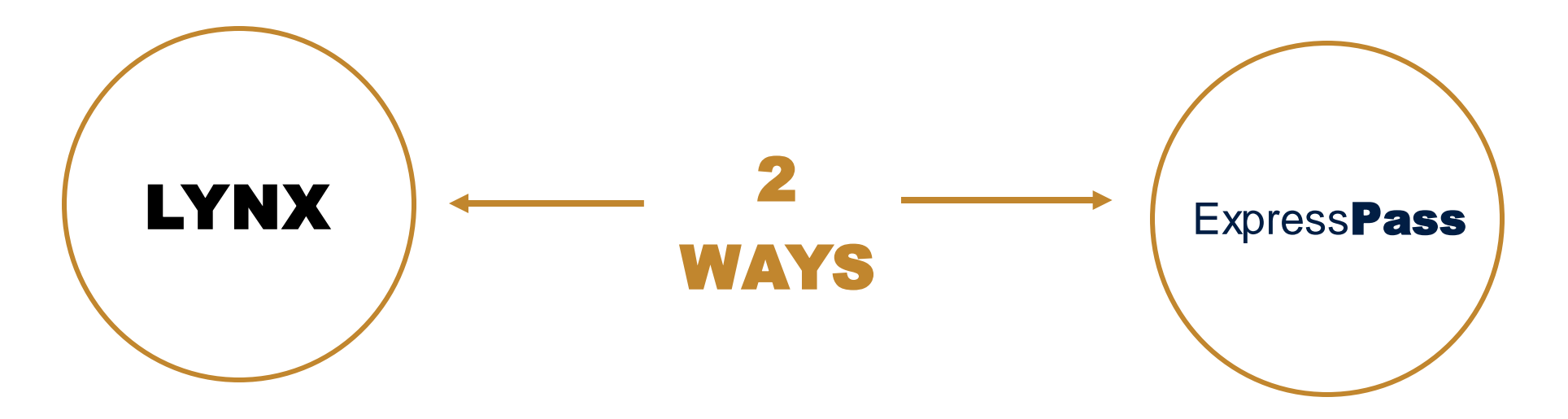

Trucking company clerk manually creates ExpressPass booking inside Lynx system

Simple to implement

Trucking company dispatching software automatically requests ExpressPass via API

> Greatest efficiency gains

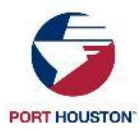

To learn more about Port Houston API connection, contact: **api@porthouston.com** 

### DRIVER PROCESS

### The driver has three options to process an Express Pass at the terminal:

- a. Dispatch can print the Ticket Summary/Barcode and give it to the driver to scan at the terminal
- b. The Driver can retrieve the Ticket Summary/Barcode on the Mobile App ([www.mca.porthouston.com](http://www.mca.poha.com/))
- c. Driver can manually enter the PIN at the Express Pass Ingate lanes.

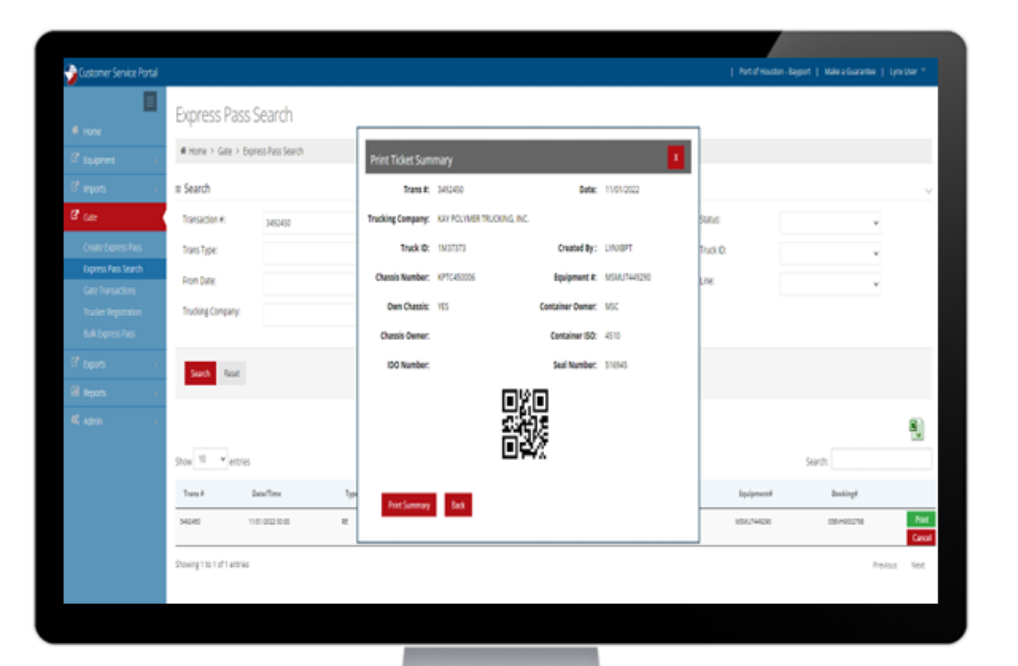

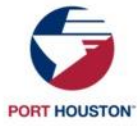

# LYNX: PRINT SUMMARY

DRIVER PROCESS

### The dispatcher can provide the driver with the Print Ticket Summary & QR Code.

- 1. Driver pulls up to the OCR pedestal and scans QR Code
- 2. OCR Gate arm will go up No Gate pass is required with this method
- 3. Driver pulls up to the Ingate Pedestal and scans QR Code
- 4. Driver will receive Ingate Ticket (Drop off/Pick up)

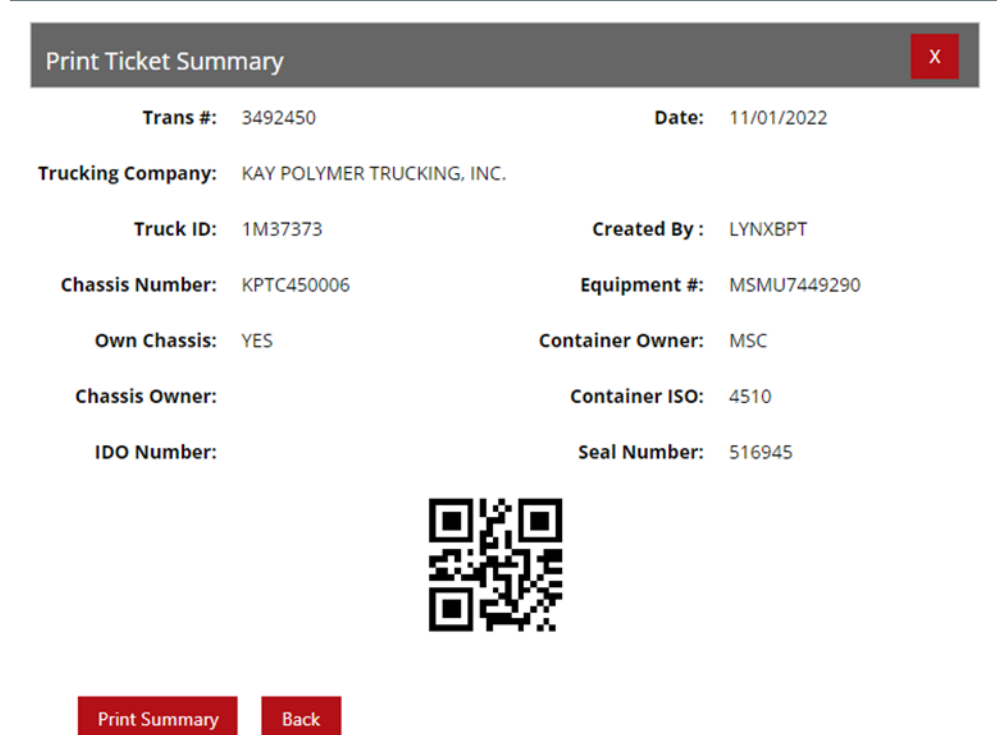

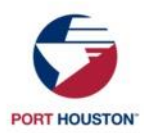

# MOBILE APP: BARCODE

DRIVER PROCESS

The driver can use the mobile app to pull up Express Pass details and QR Codes under Pre-Advise Search.

- 1. Driver pulls up to the OCR pedestal and scans QR Code
- 2. OCR Gate arm will go up No Gate pass is required with this method
- 3. Driver pulls up to the Ingate Pedestal and scans QR Code
- 4. Driver will receive Ingate Ticket (Drop off/Pick up)

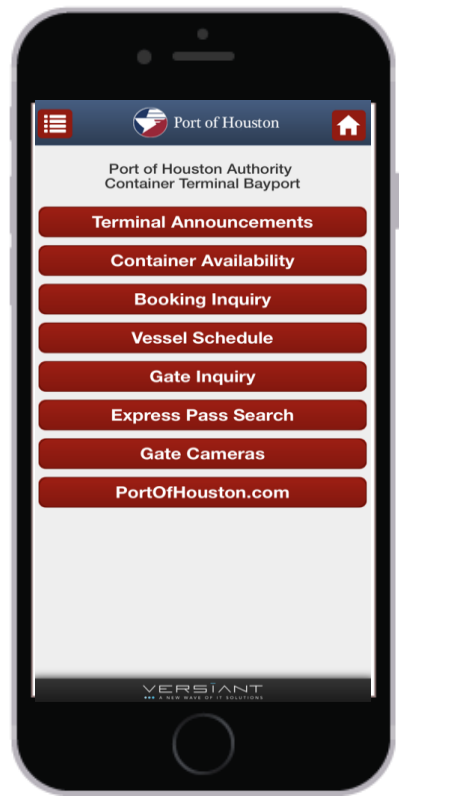

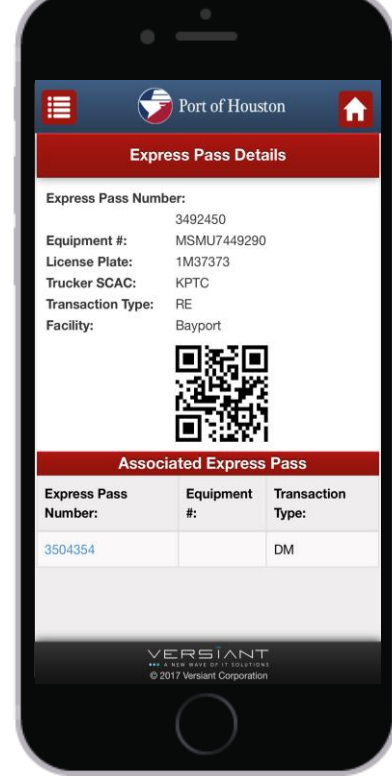

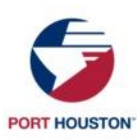

No Login is required for the Port Houston Mobile App: **[www.mca.porthouston.com](http://www.mca.poha.com/)** 

### PIN NUMBER

DRIVER PROCESS

### The driver can use the provided PIN number to be processed.

- 1. The driver pulls up to the OCR pedestal and presses the button to receive a Gate Pass Ticket
- 2. OCR Gate arm will go up
- 3. Driver pulls up to the Ingate Pedestal and Scans Gate Pass Ticket, the kiosk will ask the driver to enter the PIN number
- 4. Driver will enter the PIN Number and will receive Ingate Ticket (Drop off/Pick up)

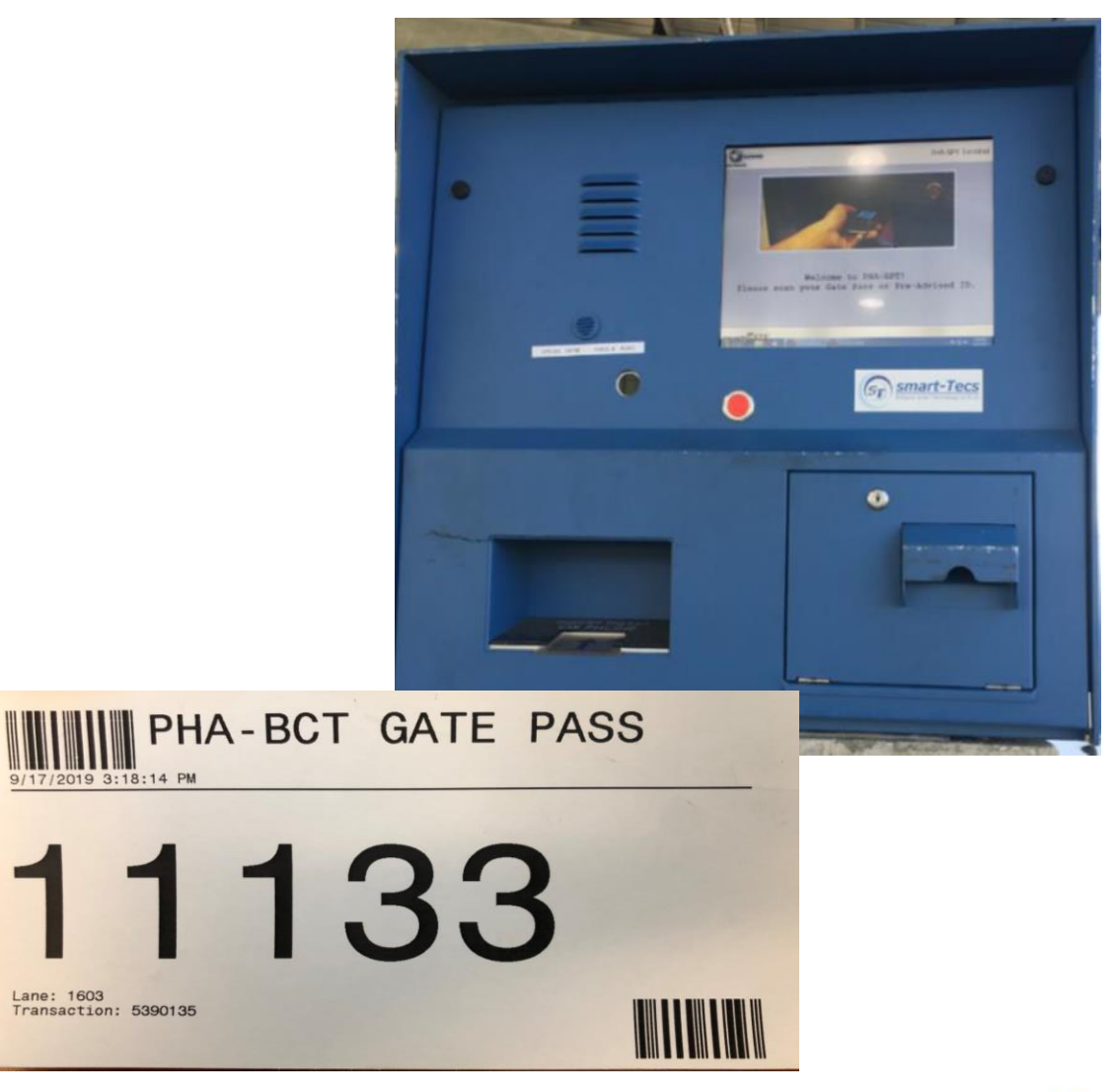

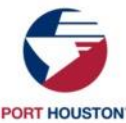

# SEARCH OR CANCEL EXISTING PASSES

**Express Pass Search** 

- Select "Express Pass Search"
- Enter search criteria and select search
- Transaction details will return
- To cancel, click on the red box that says cancel
- A box confirming the cancellation will pop up, click "yes"
- An alert box pops up to confirm success
- Use "reset" to clear the form before starting a new search

#### W Home > Gate > Express Pass Search  $\equiv$  Search Transaction #: Equipment #: Status: 4827654 **Trans Type:** Booking # Truck ID: From Date: To Date: Line: **Trucking Company Search** Reset  $\vee$  entries Search Date/Time Truck Co Booking Trans i Equipment 4827654 08/25/2023 00:00 CREATED PORT OF HOUSTON CHS TEMU7603552

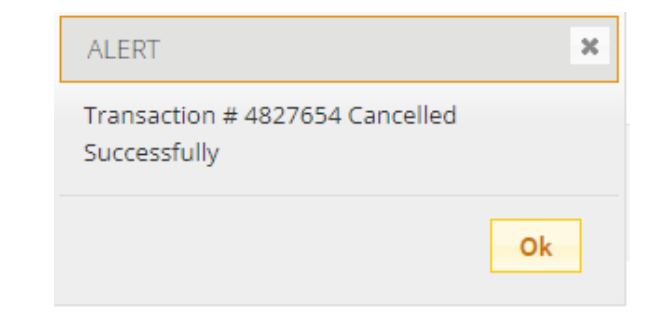

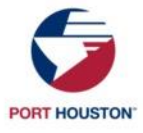

# THANK YOU

Chris Kalwick

*Gate Manager, Barbours Cut* 281-470-5541 | **ckalwick@porthouston.com**

#### Easton McIntosh

*Gate Manager, Bayport* 281-291-6011 | **emcintosh@porthouston.com**

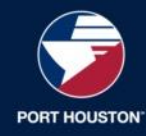